## Showing an annotation in the Documentation pane

There are several ways to make an annotation for a class or a property appears in the Documentation pane any time you click the annotation in the Containment tree or in the diagram pane.

To show an annotation for a class in the Documentation pane when you click the class

1. Drag the annotation (either on the diagram or in the Containment tree) to the class. (This makes it owned by the class.)

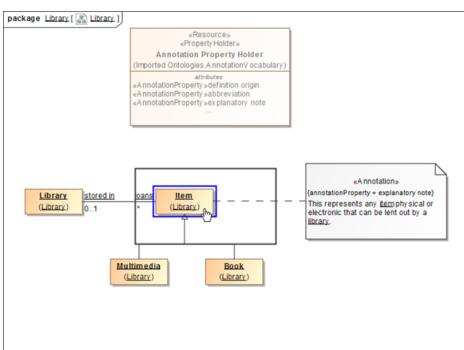

2. Click the class. The annotation will show up in the **Documentation** pane.

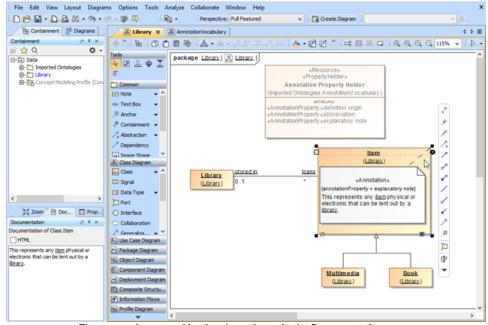

The annotation owned by the class shows in the Documentation pane.

To make an annotation for a property appear in the Documentation pane when you click the property

1. Double-click an annotation in the Containment tree to open its Specification dialog.

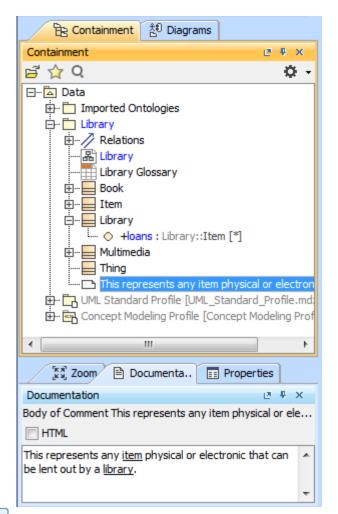

2. In the Specification dialog, click an next to Annotated Element. The Select Elements dialog will open.

| drop-down list to see more properties.                | t in the properties specification table. Choose th           | he Expert or All options from the Properties                    |
|-------------------------------------------------------|--------------------------------------------------------------|-----------------------------------------------------------------|
| 🗆 Be 🖸 🖉                                              | This represents any item physi                               | ical or electronic                                              |
| This represents any item physical or elect            | 🚾 🚛 🚉 💼 😅 🚓                                                  | Properties: Expert                                              |
| Documentation/Hyperlinks     Documentation/Hyperlinks | Comment                                                      |                                                                 |
| - D Inner Elements                                    | Owner                                                        | Library                                                         |
| - D Tags                                              | Applied Stereotype                                           | «> Annotation [Comment] [Concept Modeling Pro<br>Item [Library] |
|                                                       |                                                              | This represents any <u>item</u> physical or electronic tha      |
|                                                       | Body                                                         | can be lent out by a <u>library</u> .                           |
|                                                       | Image                                                        |                                                                 |
|                                                       | To Do                                                        |                                                                 |
|                                                       | Annotated Element<br>References the Element(s) being comment | ted.                                                            |
| ۲ m                                                   | F                                                            |                                                                 |

| Select Elements<br>elect, search for, or create elements<br>Search for an element by using list or tree views. To find an element type text or v<br>field. Search elements by their qualified names or use camel case when searching i                                                                                                    |                                                                               |
|----------------------------------------------------------------------------------------------------|-------------------------------------------------------------------------------|
| Search by Name            • State Tree          • State             • State 1251 matches found with filter applied             • State (251 matches)             • Imported Ontologies (219 matches)             • Ubrary (13 matches)             • Ubrary (13 matches)             • Ubrary (10 matches)             • Ubrary (10 matches)             • Ubrary (10 matches)             • Ubrary (10 matches)             • Ubrary (10 matches)             • Ubrary (10 matches)             • Ubrary (10 matches)             • Ubrary (10 matches)             • Ubrary (10 matches)             • Ubrary (10 matches)             • Ubrary (10 matches)             • Ubrary (10 matches)             • Ubrary (10 matches)             • Multimedia (1 match)             • Multimedia (1 match)             • UML Standard Profile (UML_Standard Profile.mdzip) (17 matches)             • Apply Filter (Ctrl+Space)          • Creation Mode             • Single Selection | Selected elements: <i>1</i> + Hoans : Library::Item [*] [Library::Library]  + |

4. Click OK. The Annotated Element of the annotation has been changed, in this example, from Item to Ioans.

| Specification of Comment propertie<br>Specify properties of the selected Com<br>drop-down list to see more properties. |                                                   | le. Choose the Expert or All options from the Properties                                             |  |  |
|----------------------------------------------------------------------------------------------------|---------------------------------------------------|----------------------------------------------------------------------------------------------------|--|--|
| 🗆 Be 🖸 💈                                                                                                    | This represents any it                            | tem physical or electronic                                                                           |  |  |
| This represents any item physical or                                                                                   | electror 🚺 🛓 📩 📴 🕸 👳                              | abc Properties: Expert                                                                               |  |  |
| Documentation/Hyperlinks     Usage in Diagrams                                                                         | Comment                                           |                                                                                                    |  |  |
| - D Inner Elements                                                                                                    | Owner                                             | Library                                                                                              |  |  |
| Tags<br>Constraints                                                                                                    | Applied Stereotype                                | <> Annotation [Comment] [Concept Modeling Profi                                                      |  |  |
|                                                                                                    | Annotated Element                                 | +loans : Library::Item [*] [Library::Library]                                                        |  |  |
|                                                                                                    | Body                                              | This represents any <u>item</u> physical or electronic that<br>can be lent out by a <u>library</u> . |  |  |
|                                                                                                    | Image                                             |                                                                                                    |  |  |
|                                                                                                    | To Do                                             |                                                                                                    |  |  |
|                                                                                                    |                                                   |                                                                                                    |  |  |
|                                                                                                    | Documentation                                     |                                                                                                    |  |  |
|                                                                                                    | Annotated Element<br>References the Element(s) be | ing commented.                                                                                       |  |  |
| 4                                                                                                    | •                                                 |                                                                                                    |  |  |

5. Click Close to close the Specification dialog.

|   | Note <ul> <li>If you drag more than one annotation to a class or a property, only the first created annotation will appear in the Documentation pane and in</li> </ul>                                                                                                    |
|---|----------------------------------------------------------------------------------------------------|
|   | <ul> <li>the class' Specification window (under the Documentation/Hyperlink property).</li> <li>An annotation for a property will appear in the Documentation pane only if its annotated element is set to the property and its preferred</li> <li>Usage<br/>annotation property tagged value is specified or updated.</li> </ul> |
| 1 | Un kn the Documentation pane will appear in the Natural Language                                                                                                    |

Glossary.